### 190 **Cresça e Encolha Cresça e Encolha** scratch.mit.edu **PREPARE-SE** Faça o ator mudar de tamanho quando você clicar. Ħ Escolha um cenário. Escolha um ator. Theater 2 Drums Tabla **ADICIONE ESTE CÓDIGO** W uando este ator for clicade Digite um número Drums Tabla defina o tamanho como (125) maior para aumentá-lo. toque o som Hi Na Tabla ▼ até o fim Digite 100 para defina o tamanho como 100 retornar ao tamanho original.  $\Box$ **TESTE** Clique no ator. Imagine um Mundo  $\overline{7}$ ScrAtch - Faça um cartão: Dobre o cartão ao meio.  $2.$ Passe cola na parte de trás.  $3.0<sup>K</sup>$ Corte na linha pontilhada. 1.

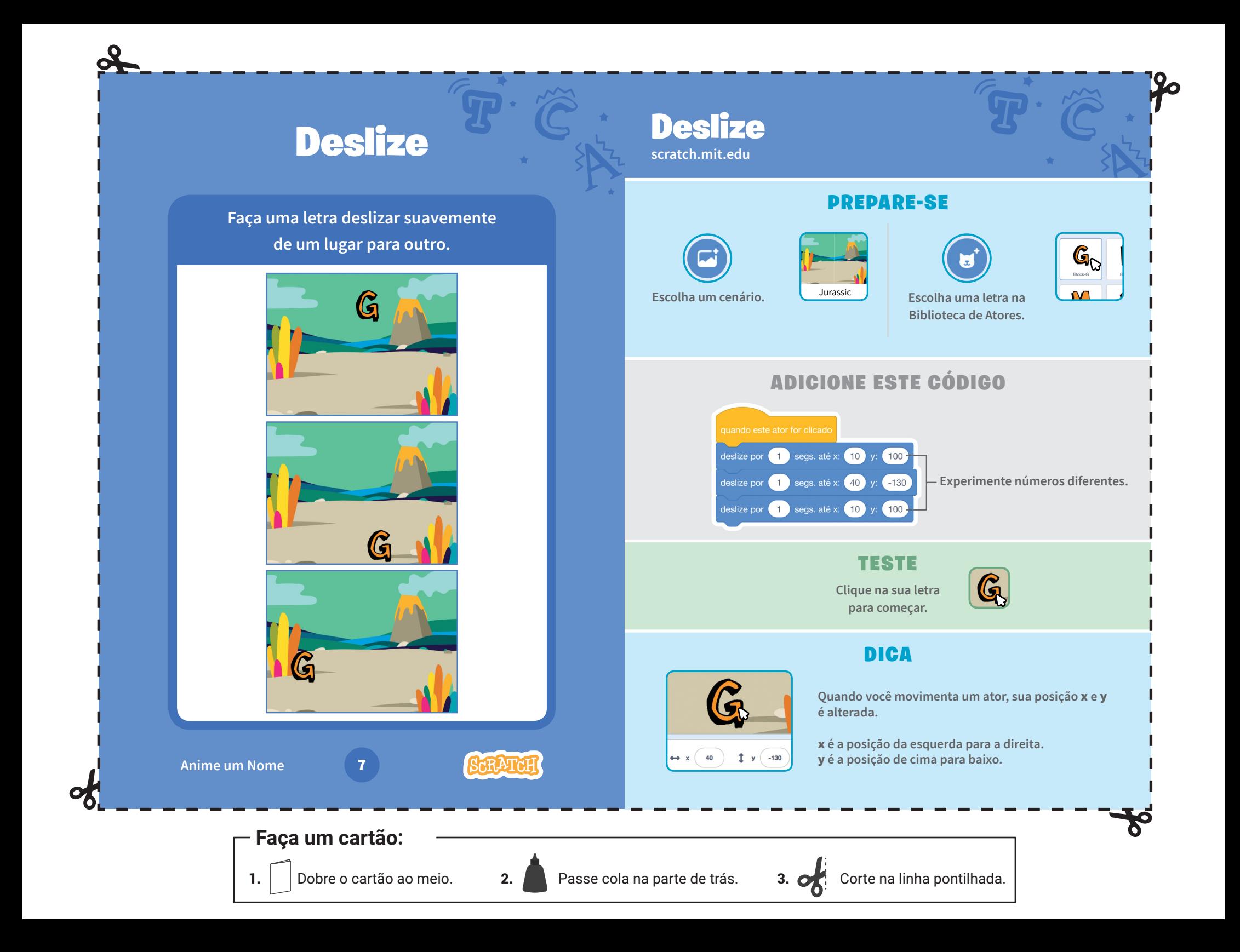

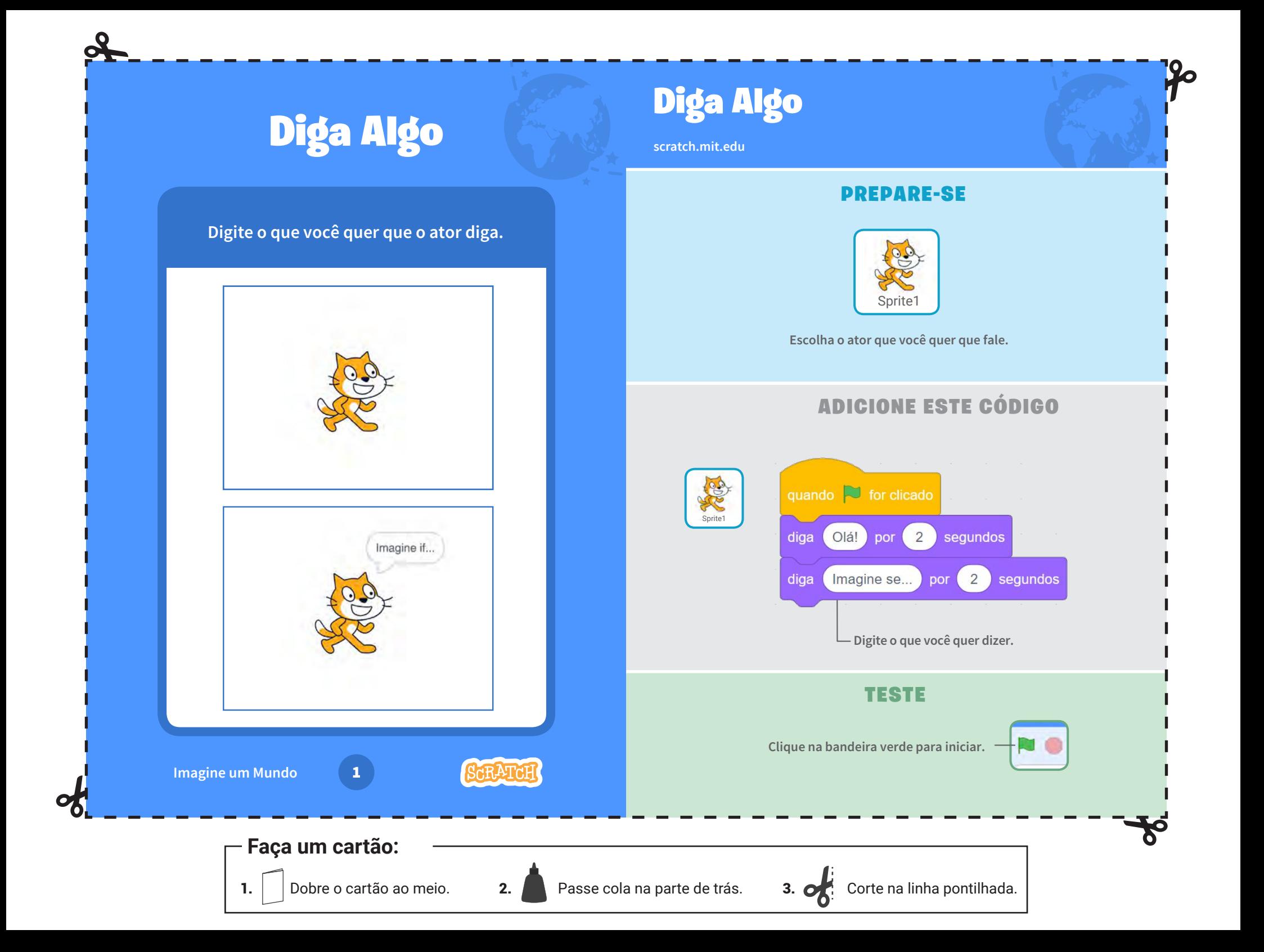

# Faça uma letra dançar

**Faça uma letra se mover conforme o ritmo.**

**B** 

# Faça uma letra dançar

Stage

**scratch.mit.edu**

### PREPARE-SE

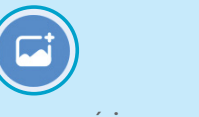

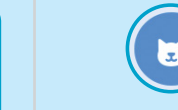

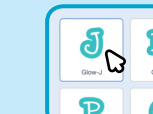

**Escolha um cenário.** Escolha uma letra na **Biblioteca de Atores.** 

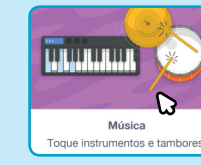

**Clique em Adicionar uma Extensão (no canto inferior esquerdo).**

ď

**Em seguida, clique em** Música **para adicionar blocos de música.** 

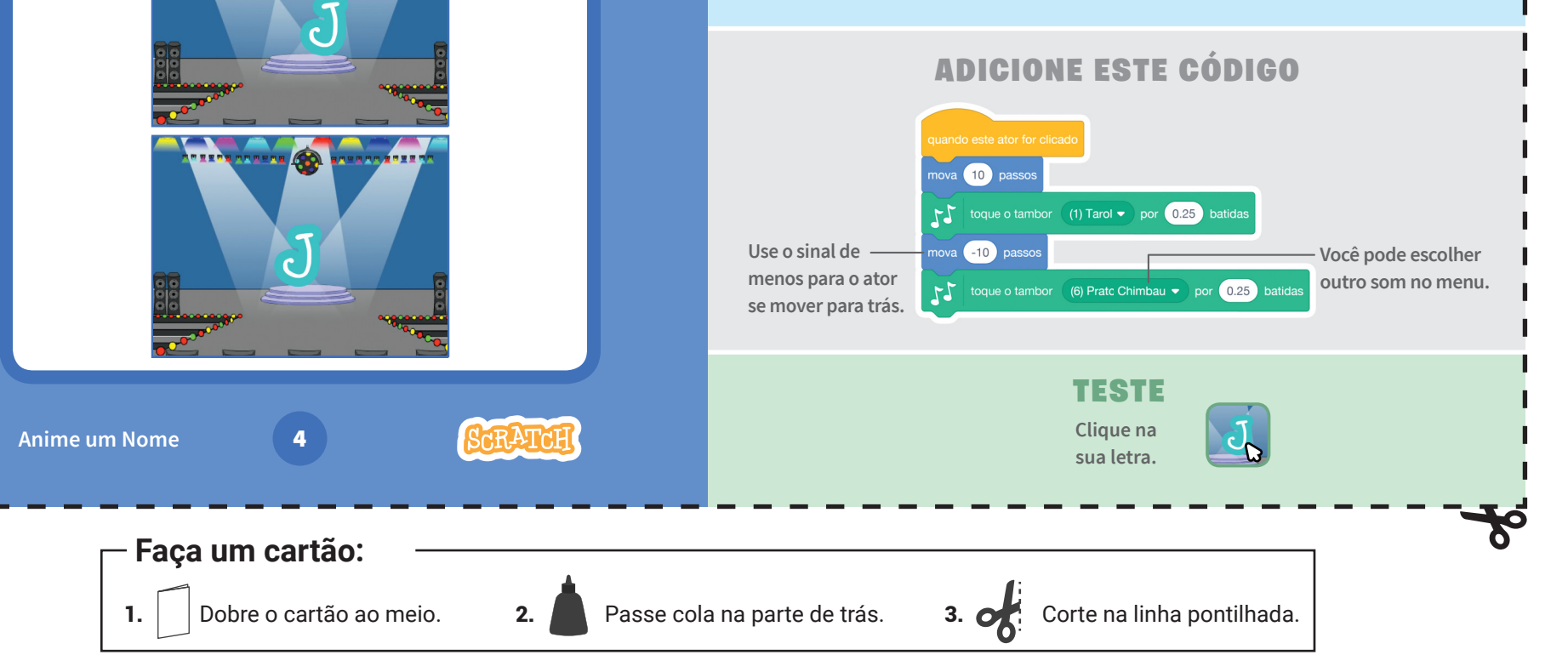

# Mude a cor ao clicar

**Faça uma letra mudar de cor quando você clicar nela.**

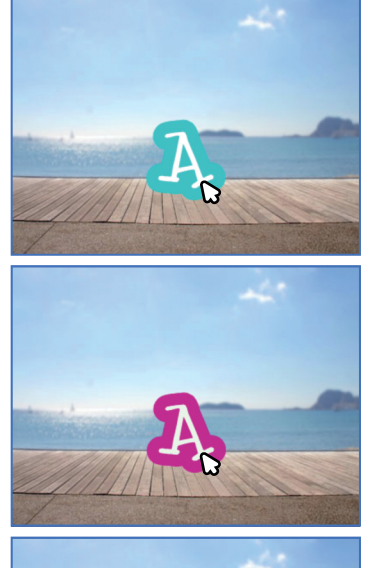

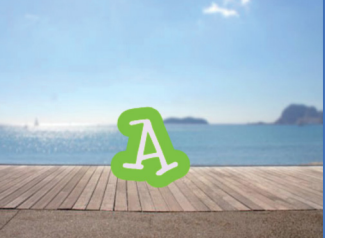

**SCRATCI** 

**Anime um Nome** 31

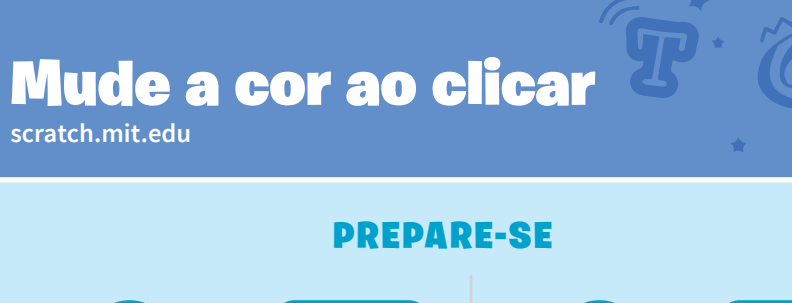

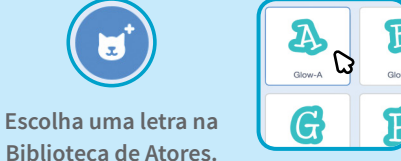

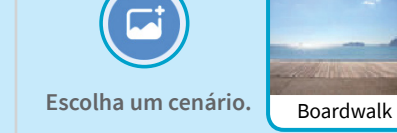

**120** 

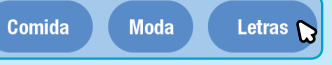

**Para ver apenas as letras, clique na categoria Letras na parte superior da Biblioteca de Atores.**

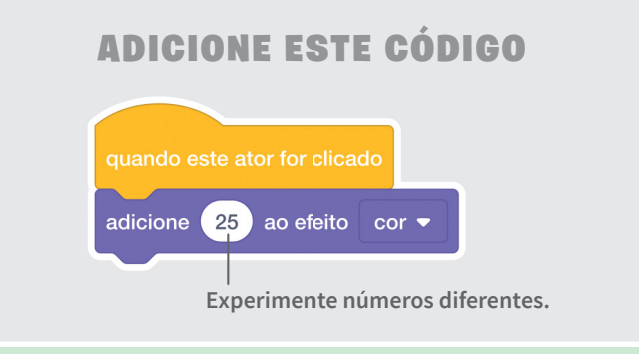

TESTE

**Clique na sua letra.**

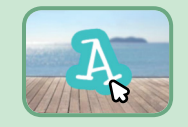

**Faça um cartão:**

1. Dobre o cartão ao meio. 2. Passe cola na parte de trás. 3.  $\bullet$ : Corte na linha pontilhada.

# **Mude Cenários**

### Altere cenas mudando os cenários.

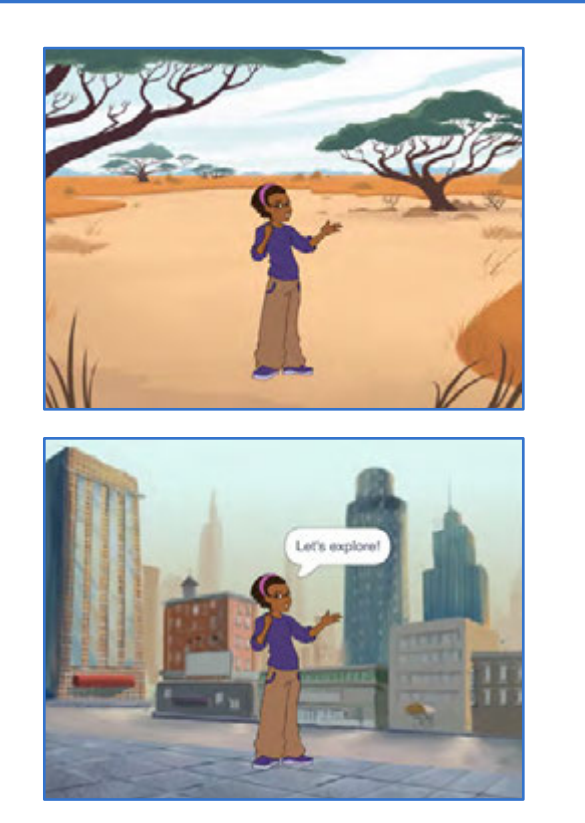

# **Mude Cenários**

scratch.mit.edu

### **PREPARE-SE**  $\mathbf{z}$ Escolha dois cenários. Escolha um ator. Savanna Metro Avery ADICIONE ESTE CÓDIGO  $\sum$  for clica Escolha o cenário com o mude para o cenário Savanna ▼ qual deseja começar. espere 2 seg Escolha o segundo mude para o cenário Metro ▼ .<br>cenário.

Digite o que você quer dizer.

### **TESTE**

Vamos explorar! por 2 segundos

Clique na bandeira verde para iniciar.

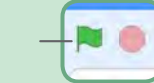

Faça um cartão:

Imagine um Mundo

Dobre o cartão ao meio. 1.

 $\overline{\mathbf{8}}$ 

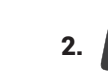

**SCRATCH** 

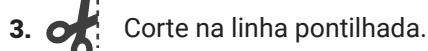

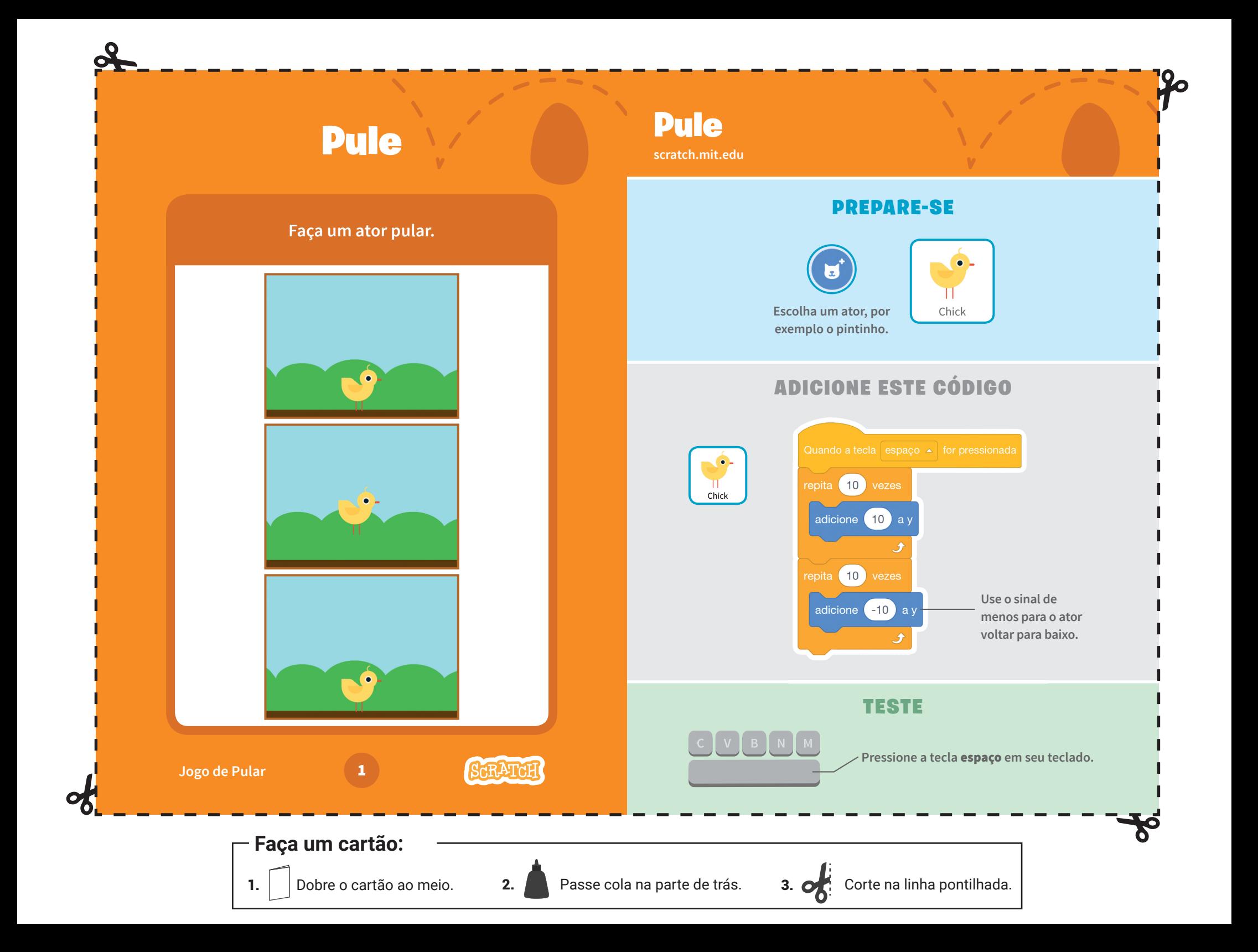

# Anime o tambor Anime o tambor

**Mude as fantasias para criar uma animação.**

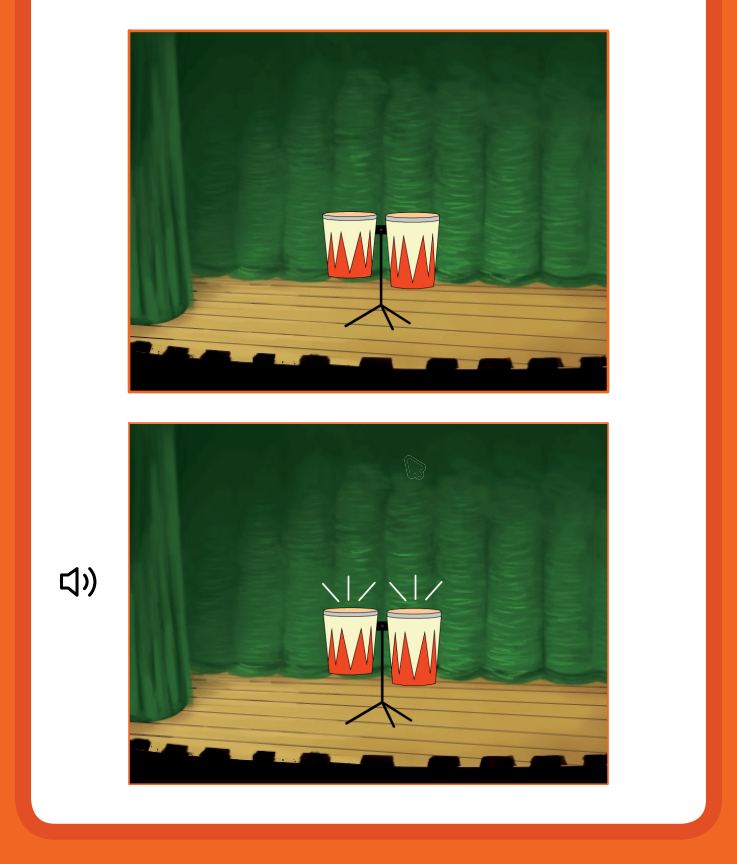

**Faça Música** 3

**Escolha um tambor.**

Drum

**scratch.mit.edu**

### PREPARE-SE

### $F$ antasias

**Clique na guia Fantasias para ver as fantasias.** 

**Você pode usar as ferramentas de desenho para alterar as cores.**

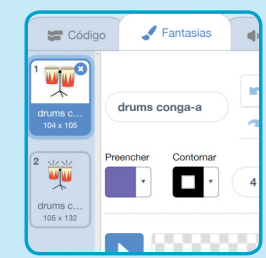

### ADICIONE ESTE CÓDIGO

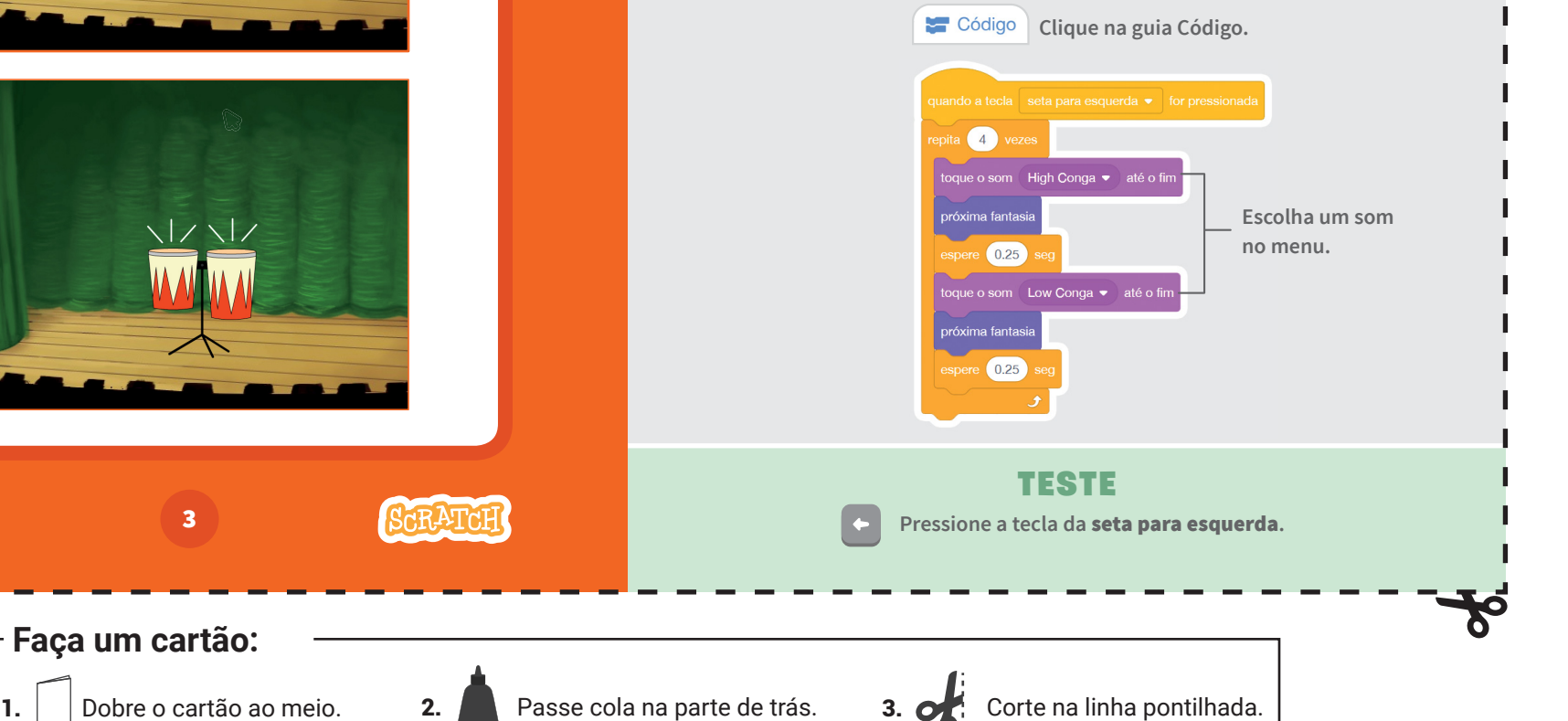

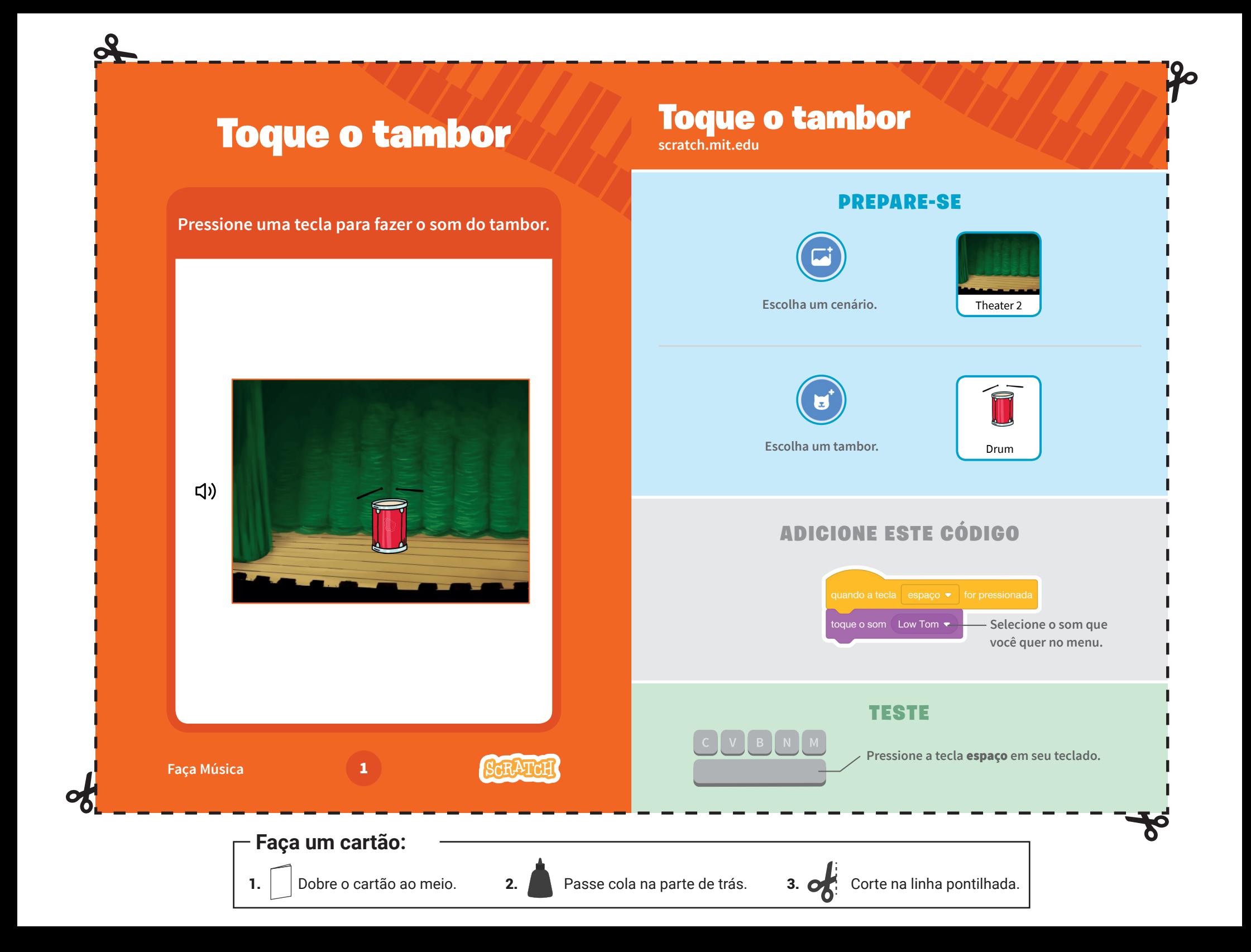

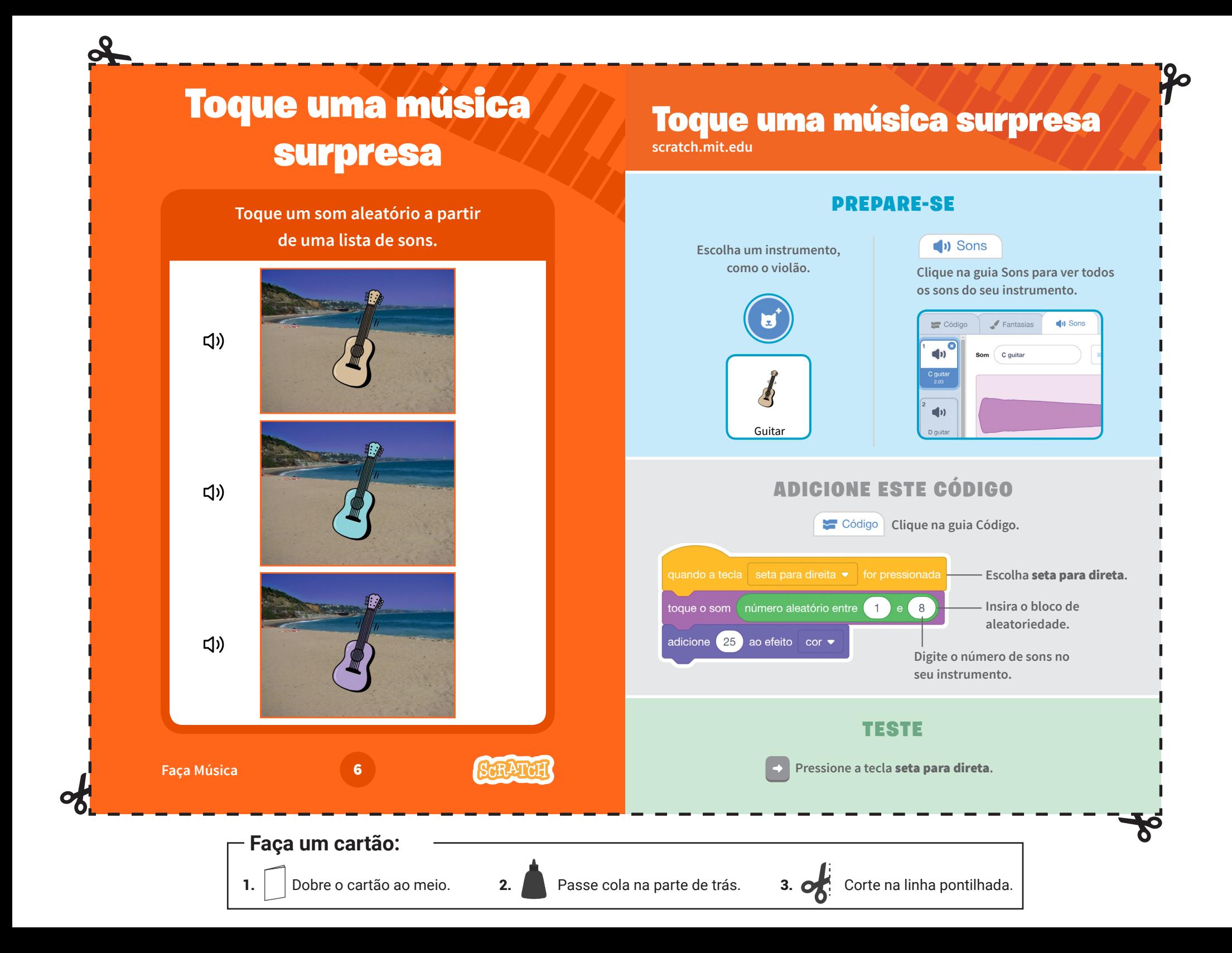

# Defina uma tecla de ação

### **Faça seu ator se mover quando você pressionar uma tecla.**

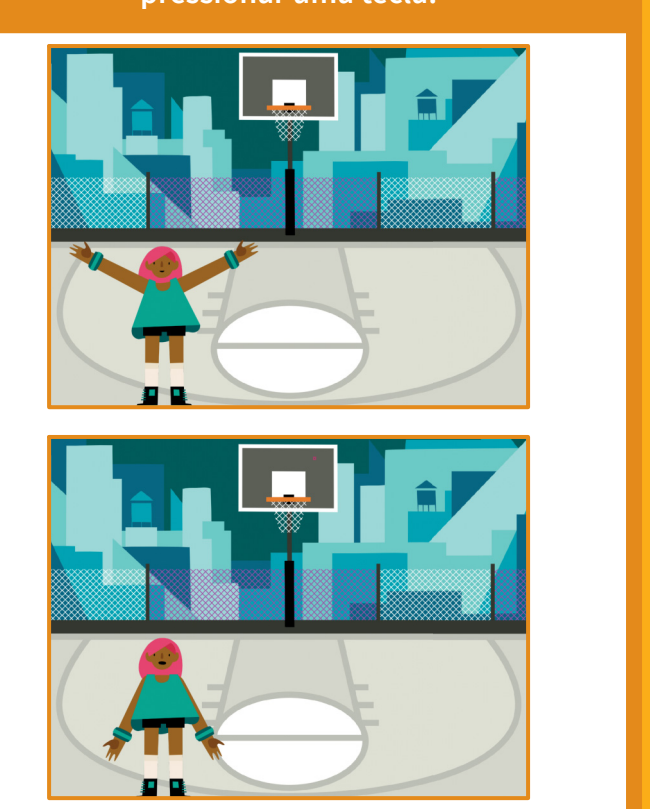

### Defina uma tecla de ação

**scratch.mit.edu**

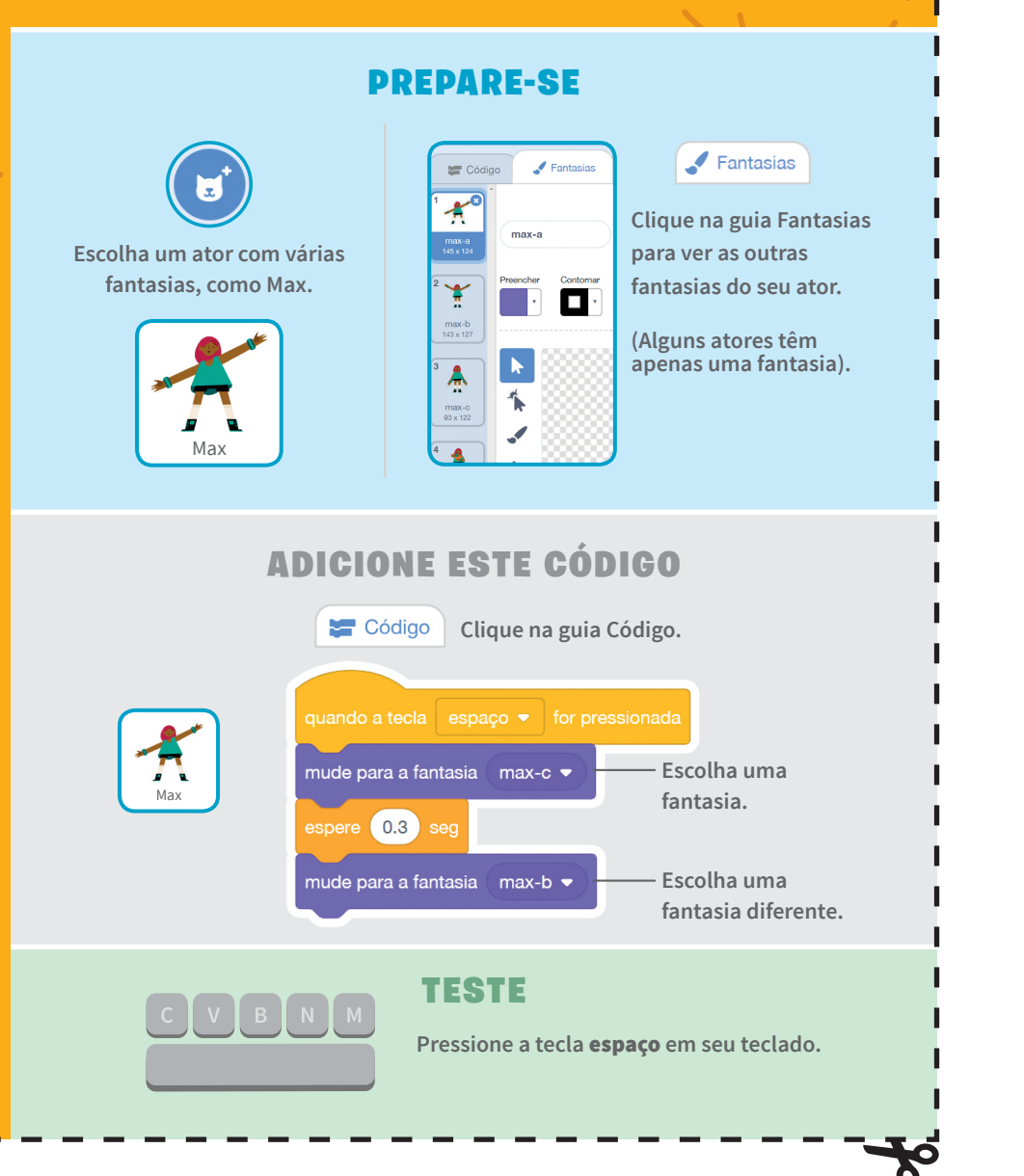

**Faça um cartão:**

**Anime um Ator 3** 

ŔŖĀŢŔĿ

# Desenhe uma Animação

# Desenhe uma Animação

**scratch.mit.edu**

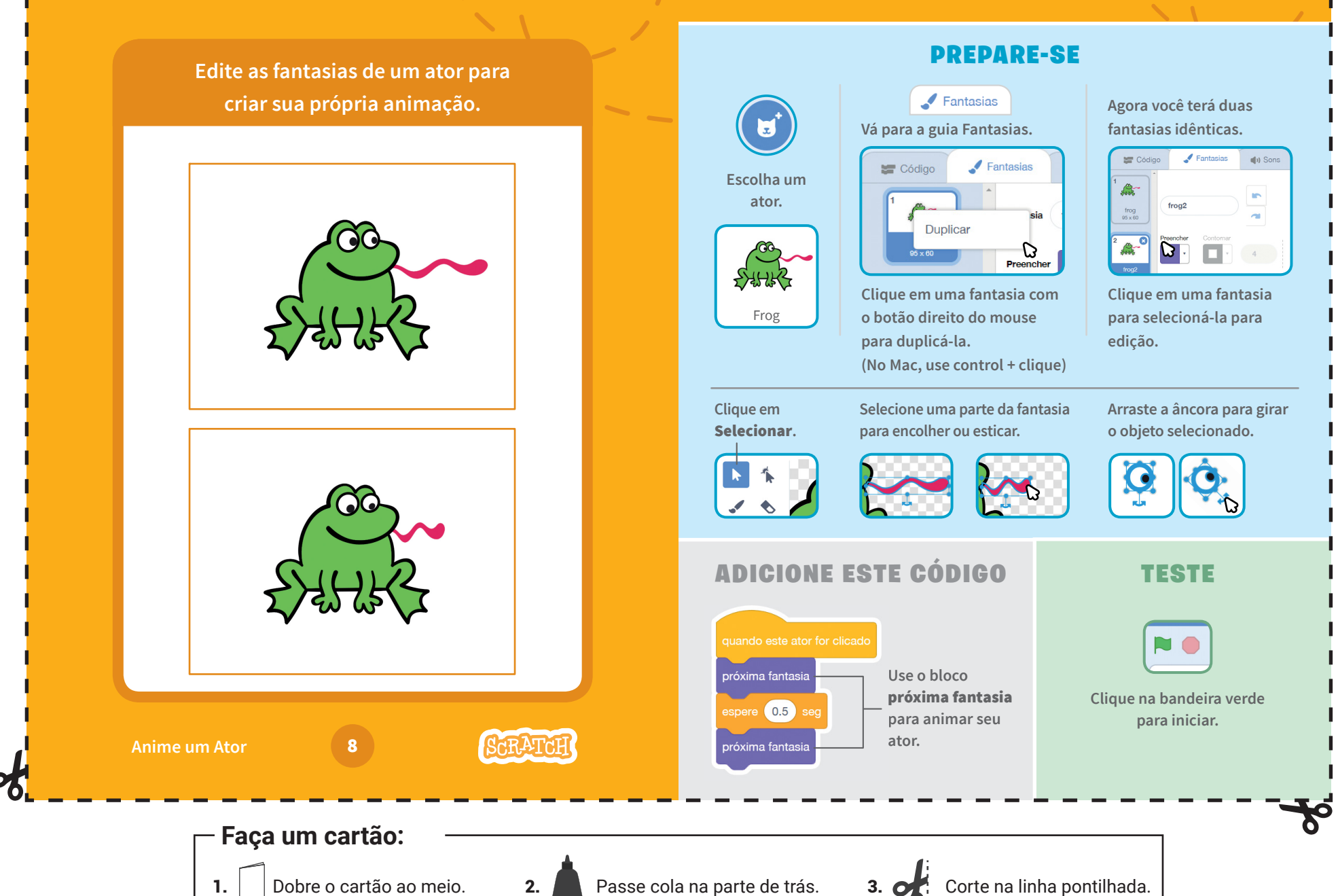

# Faça um ator voar

**Faça um ator bater as asas enquanto se move pelo cenário.**

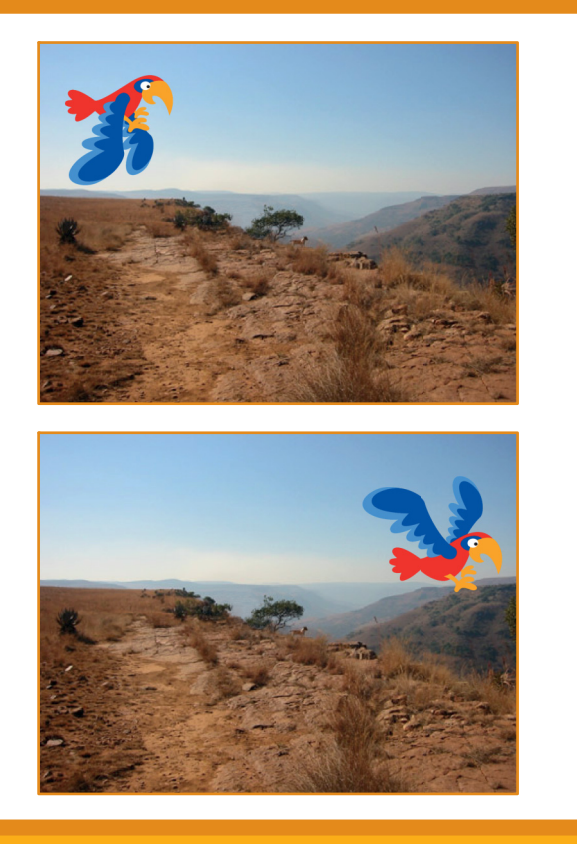

### Faça um ator voar

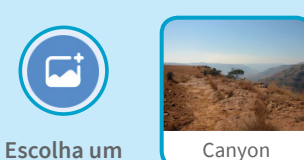

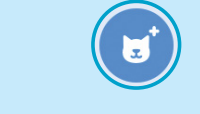

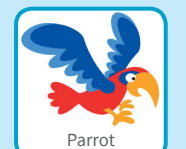

**cenário.** 

**Escolha o papagaio, ou outro ator que voe.** 

### ADICIONE ESTE CÓDIGO

PREPARE-SE

Deslize pela tela Bata as asas

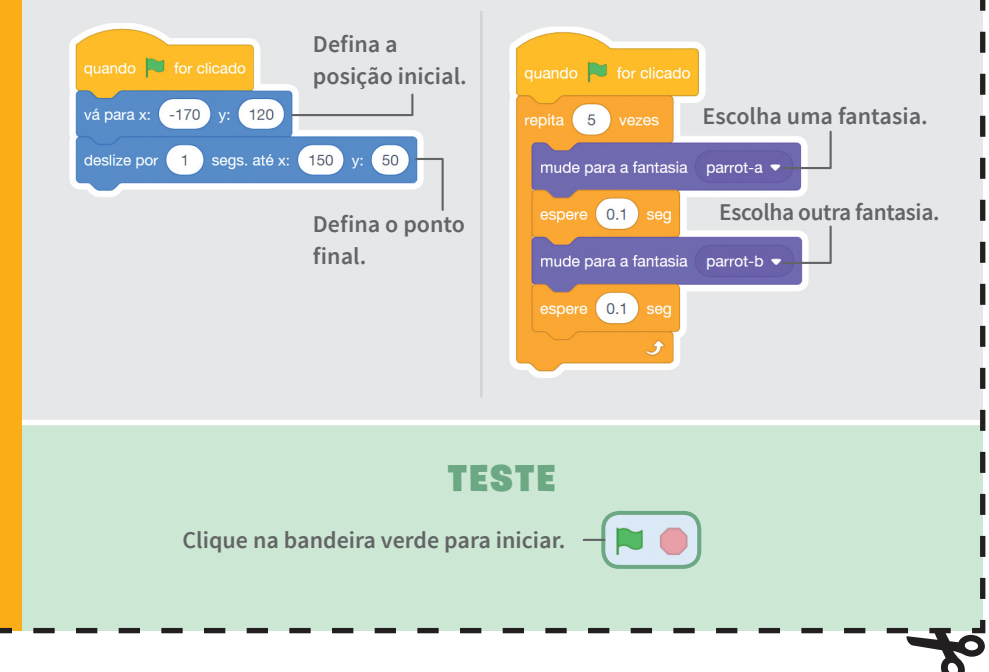

### **Faça um cartão:**

**Anime um Ator** 

6

**SCRATCE** 

# Movimente o ator com as setas do teclado

**Use as setas do teclado para mover seu ator pelo palco.**

# $\Box$

## Movimente o ator com as setas do teclado

**scratch.mit.edu**

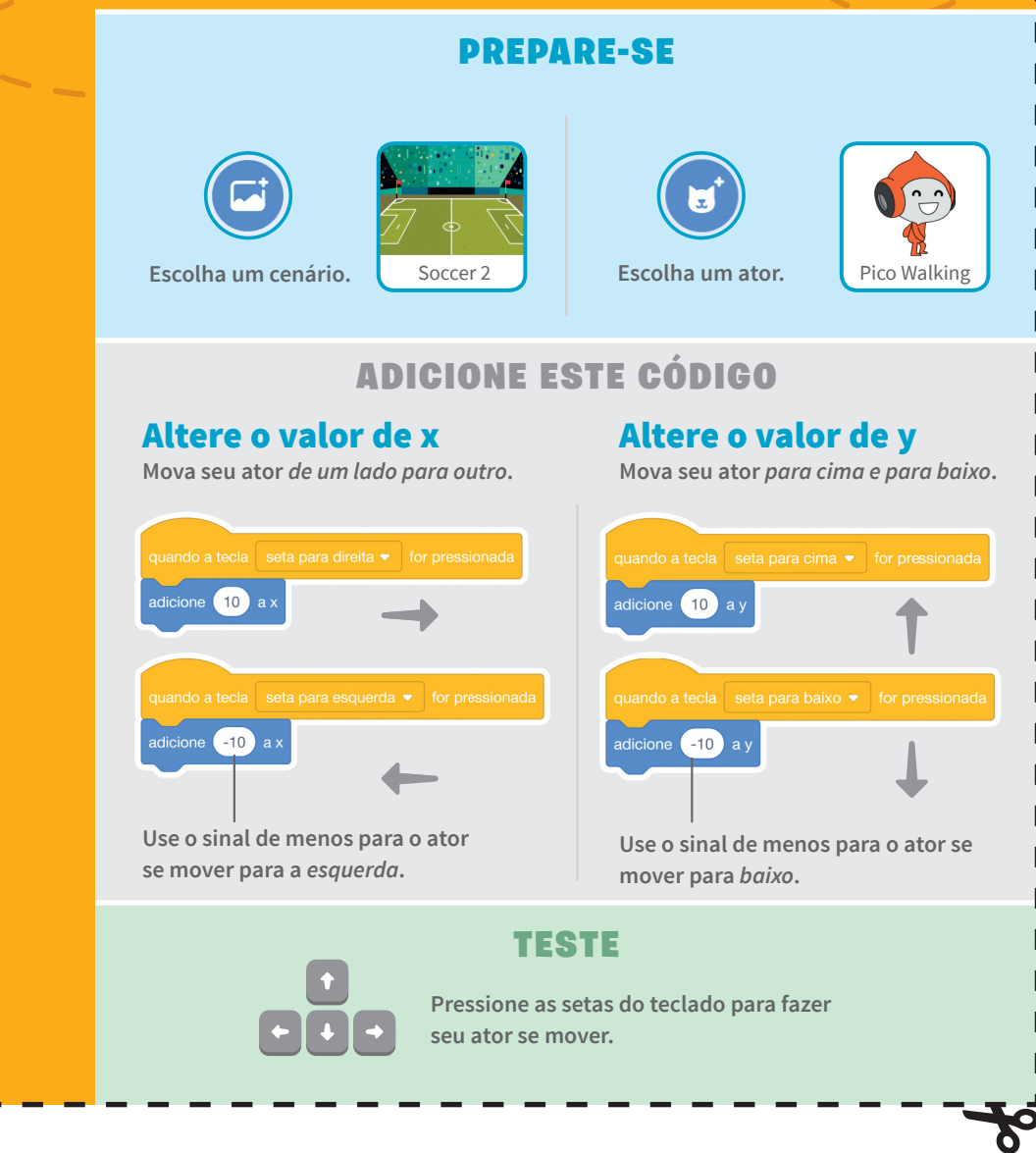

**Faça um cartão:**

**Anime um Ator** 

Dance Party!

**FRATEF** 

# Crie uma sequência de passos

### **Faça uma dança animada.**

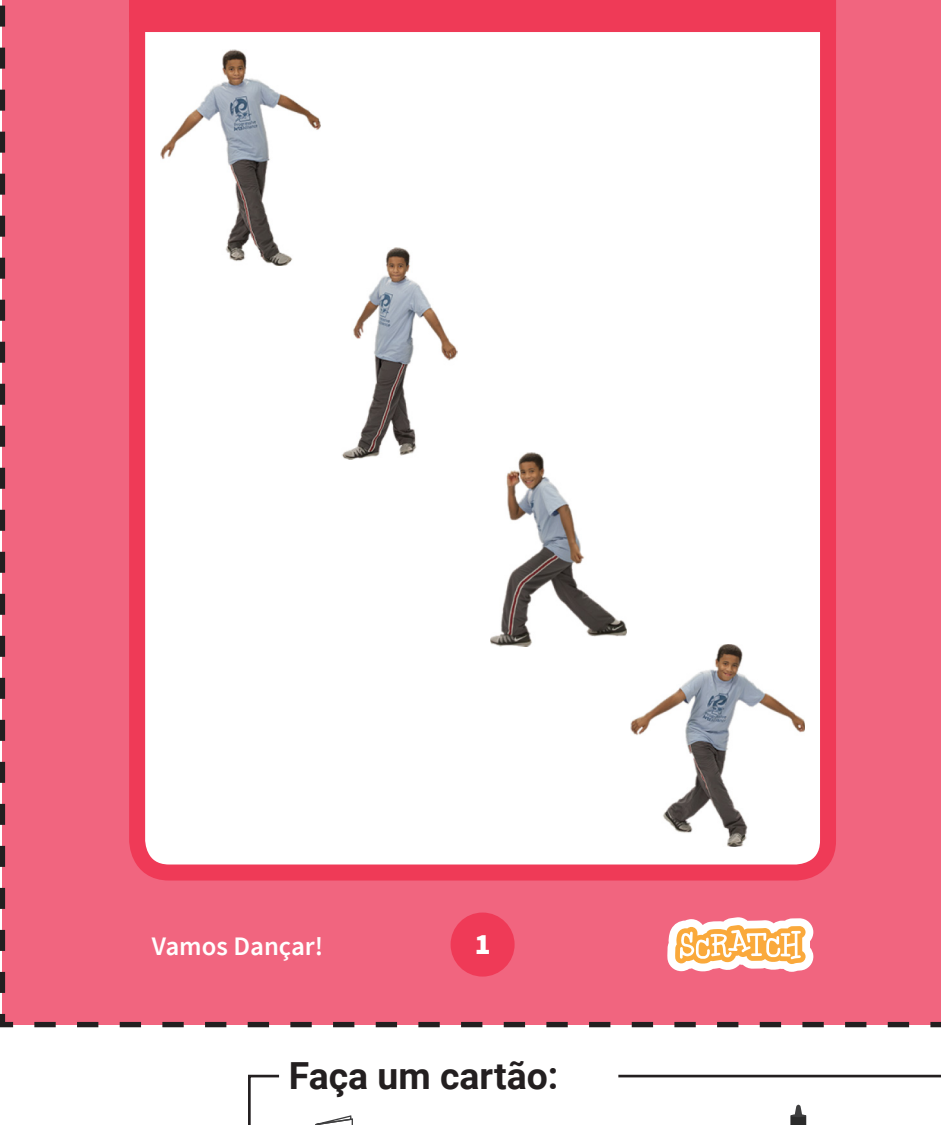

1. Dobre o cartão ao meio. 2. Passe cola na parte de trás. 3.  $\bullet$ : Corte na linha pontilhada.

# Crie uma sequência de passos

**scratch.mit.edu**

aginários

### PREPARE-SE

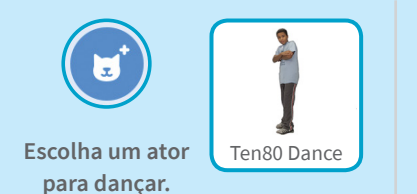

Dança

 $\mathcal{B}$ 

Música

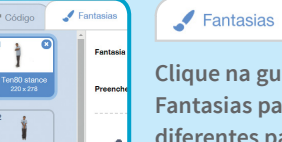

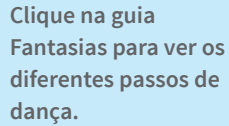

**Para ver apenas atores de dança, clique na categoria Dança na parte superior da Biblioteca de Atores.**

### ADICIONE ESTE CÓDIGO

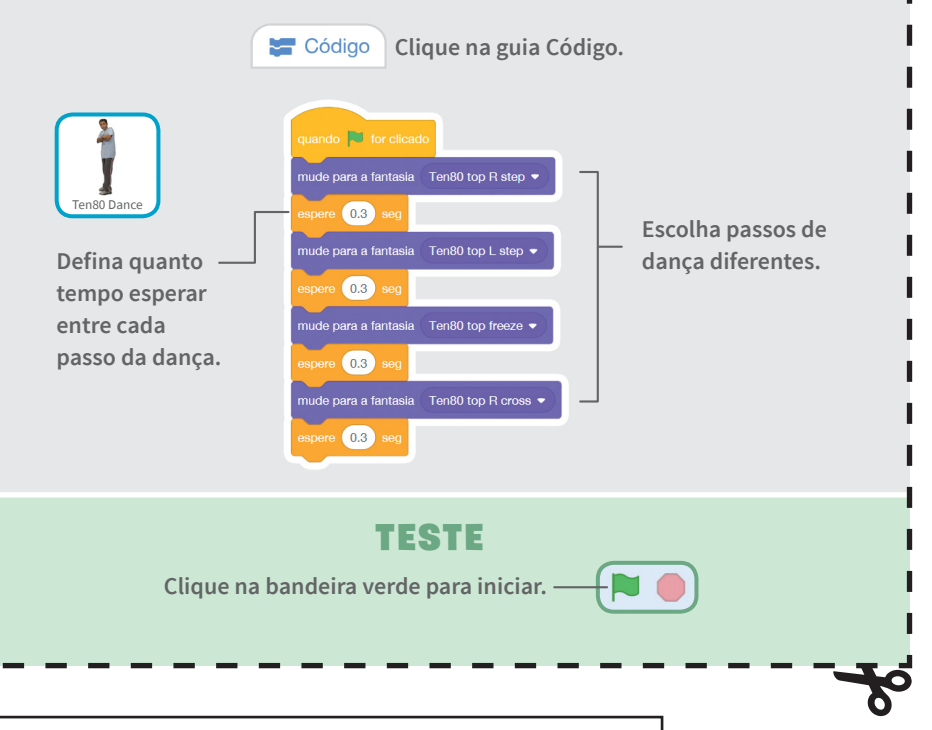

# Marque pontos

**Marque pontos quando tocar na estrela.**

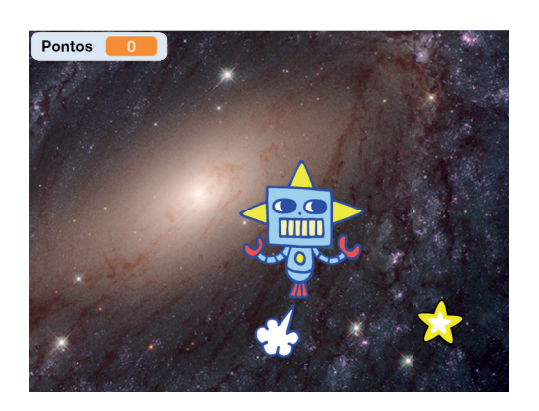

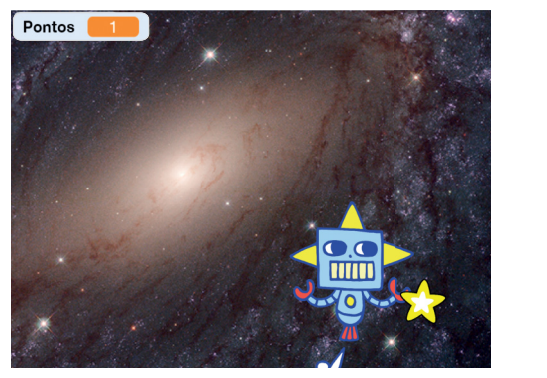

HÓTÁRA

**Jogo de Pega-pega** 5

**Faça um cartão:**

# Marque pontos

**scratch.mit.edu**

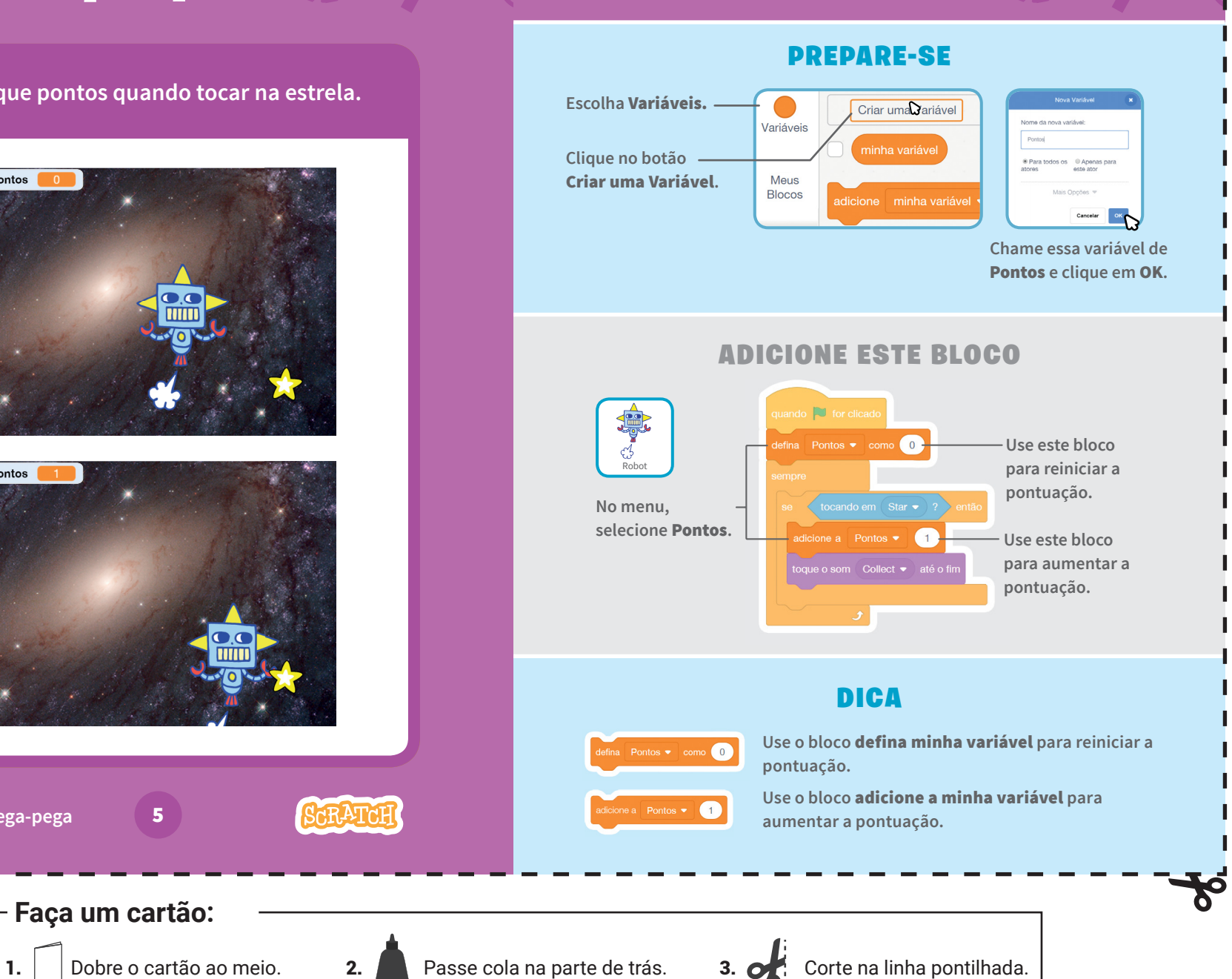